#### **ОГРН 1097746751410**  ОКПО 63806098

## ООО «НПФ АДСилаб»

УТВЕРЖДАЮ Ген. директор ООО «НПФ АДСилаб» \_\_\_\_\_\_\_\_\_\_\_\_\_\_\_ А.И. Бударин  $\overline{\text{w}}$  2016 г.

Вольтметр самопишущий

Flash-Recorder –3 М1, М2

Руководство по эксплуатации 4226-003-63806098-2016 РЭ

Подп. и дата *Подп. и дата Инв. № дубл.* Инв. № дубл. Взам. инв.  $N<sup>2</sup>$ *Взам. инв. №* Подп. и дата *Подп. и дата* подл. *Инв. № подл.*   $\overline{\mathcal{N}_{2}}$ Инв.

*Перв. примен.* 

Перв. примен.

*Справ. №*

2016г

## Руководство по эксплуатации **ОБЩИЕ ПОЛОЖЕНИЯ**

Настоящие руководство по эксплуатации предназначено для изучения и правильного применения Вольтметр самопишущий Flash-Recorder –3 (далее по тексту прибор), предназначенного для регистрации и измерения амплитудных значений величин аналоговых сигналов, для измерения напряжения, постоянного и переменного тока, регистрации временных интервалов, а также для ввода, вывода и обработки аналоговой и цифровой информации в системах на базе персональных компьютеров.

Приборы выпускаются в стандартном исполнении для температуры окружающего воздуха от плюс 5 °С до плюс 40 °С, относительной влажности воз-духа до 85 % при температуре плюс 30 °С и выпускаются по заказу для жестких условий эксплуатации, при этом относятся к группе 5 согласно ГОСТ 22261-94 с диапазоном температур от минус 30 °С (нижнее значение температуры окружающего воздуха минус 30 °С) до плюс 50 °С (верхнее значение темпера-туры окружающего воздуха плюс 50 °С ), касательно рабочих условий приме-нения по климатическим и механическим воздействиям, а также по предельным условиям транспортирования и предназначены для работы в условиях:

температуры окружающего воздуха от минус 30 °С до плюс 50 °С, относительной влажности воздуха до 85 % при температуре плюс 30 °С;

атмосферного давления не ниже 84 кПа (630 мм рт.ст.) (возможны модификации с расширенным диапазоном давлений).

Параметры приборов должны быть в пределах требований ТУ после пребывания при температуре плюс 5 °С ( 278 К, в течение 6 ч) и плюс 40°С (313 К, в течение 6 ч), а также после пребывания при пониженном давлении не ниже 84 кПа (630 мм рт.ст., при минус 10 °С в течение 6 ч) для стандартного исполнения и минус 30 °С ( 243 К, в течение 6 ч) и плюс 50 °С (323 К, в течение 6 ч), а также после пребывания при пониженном давлении не ниже 60 кПа (460 мм рт.ст., при минус 10 °С в течение 6 ч) для исполнения с расширенным диапазоном температур.

Вольтметр самопишущий Flash-Recorder –3 М1, М2 соответствуют требованиям технических условий 4226-003-63806098-2016 ТУ и комплекта документации 4226-003-63806098-2016.

Настоящее Руководство по эксплуатации (далее РЭ) 4226-003- 63806098-2016 РЭ может быть расширено, дополнено и изменено разработчиком в целях улучшения работы пользователя с прибором.

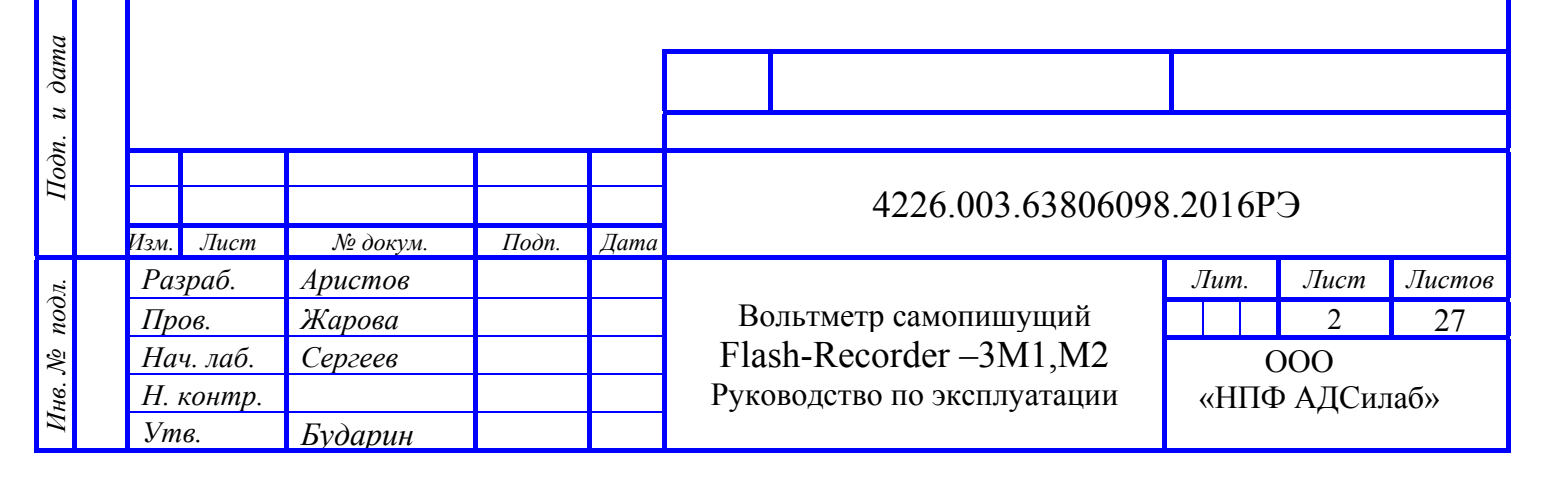

*Справ. №*

*Подп. и дата*

Подп. и дата

*Инв. № дубл.* 

Инв. №

 $\partial v \bar{o}$ *n*.

*Взам. инв. №*

Взам. инв. №

*Перв. примен.*

Перв.

примен.

## 1 ТЕХНИЧЕСКИЕ ХАПАКТЕРИСТИКИ

#### 1.1. Основные параметры и характеристики: 1.1.1. Конструкция - внешнее корпусное исполнение. 1.1.2. Технические характеристики прибора 1.1.2.1. Количество каналов аналогового ввода (мультиплексируемых) с общим проводом 6  $1.1.2.2$ . Разрешение АЦП, бит 14 1.1.2.3. Входное сопротивление МОм, не менее  $\mathbf{1}$ 1.1.2.4. Полоса пропускания (-3 дБ), кГц, не менее 300 1.1.2.5.1. Пределы допускаемой основной приведенной погрешности измерений постоянного напряжения %, не более  $0.1$ 1.1.2.5.2. Пределы допускаемой основной приведенной погрешности измерений переменного напряжения (частотой до 5 кГц)  $\%$ , не более  $\mathbf{1}$ 1.1.2.6. Максимальная частота опроса в одноканальном  $3/0.5$ режиме/при мультиплексированных каналах, МГц, 1.1.2.7. Диапазон входного сигнала биполярного  $\pm 10$ по напряжению. В 1.1.2.8.1. Питание внешних датчиков (входы 62IN...): 180 ток мА, не более напряжение (однополярное), В 12 1.1.2.8.2. Питание внешних датчиков (входы ВNC ICP): ток мА, не более 120  $24$ напряжение (однополярное) не более, В 1.1.2.9. Тип входных разъемов измерительных каналов -Для ICP датчиков - BNC; Для датчиков с однополярным питанием - 62IN (розетка блочная) назначение контактов разъемов: контакт А - "Экран"; контакт В - "0 Сигнальный"; контакт С - "0 Питания": контакт D - не используется; контакт Е - "+ Питания"; контакт F - "Сигнал". 1.1.2.10. Допустимая перегрузка по входу  $\pm 30B$  (при включенном и выключенном питании);  $\pm 30B$ 1.1.2.11. Сопротивление изоляции входных и выходных цепей относительно корпуса, МОм, не менее 1 1.1.2.12. Продолжительность сбора данных при частоте дискретизации  $500$  к $\Gamma$ ц, мин., не менее, 1.1.2.13. Запуск/остановка сбора информации - удаленный старт по команде оператора через WiFi - беспроводной интерфейс ПК, по команде по ка- $16P<sup>3</sup>$

Подп. и дата

Инв. № дубл.

Взам. инв. №

u dama

Подп.

подл.  $\tilde{\mathcal{N}}$ 

.<br>1нв.

 $\overline{u}$ 

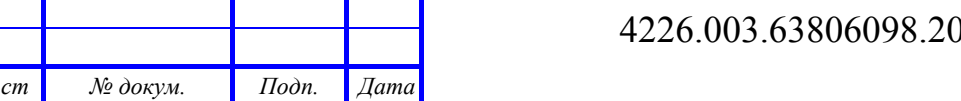

бельной цифровой линии связи прибора с ПК, по превышению уровня информационного сигнала одного из измерительных каналов.

1.1.2.14. Управление устройством - индустриальный компьютер или ноутбук обеспечивающий связь с прибором по кабельной цифровой линии или по радиообмену (WiFi связь ПК и прибора)

1.1.2.15. Расстояние до устройства при связи по радиообмену при подключении внешней точки доступа с антенной не менее, м 500 При связи по кабельной цифровой линии, м 30 1.1.2.16. Питание системы: аккумулятор 12В 17Ач или

через адаптер от сети  $220B \pm 5\% + 19B \pm 5\%$ , потребляемый ток  $\mu$ епи 19 В, А, не более 2,5

1.1.2.17. Размеры: длина/ширина/высота, мм,  $425 \times 340 \times 175$  \*

1.1.2.18. .Вес с аккумулятором, не более, кг  $12$ 

**\* габариты могут отличатся от указанных, в зависимости от используемого ударопрочного кейса, в пределах ±5%** 

## **1.2. Надежность прибора:**

*Подп. и дата*

Подп. и дата

*Инв. № дубл.* 

Инв. № дубл.

*Взам. инв. №*

Взам. инв. №

*Подп. и дата*

Подп.

u dama

*Инв. № подл.* 

подл.  $\frac{\delta}{\delta}$  1.2.1. Наработка на отказ - 35000 часов.

1.2.2. Средний срок службы - 7 лет.

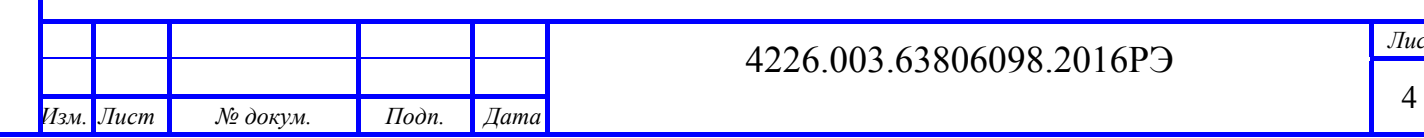

## **2. КОМПЛЕКТНОСТЬ ПОСТАВЛЯЕМОГО ПРИБОРА**

## 2.1. Комплект поставки

Прибор поставляется (если это не оговорено особо в договоре на поставку) в составе, приведенном в таблице 2.1

## **Таблица 2.1**

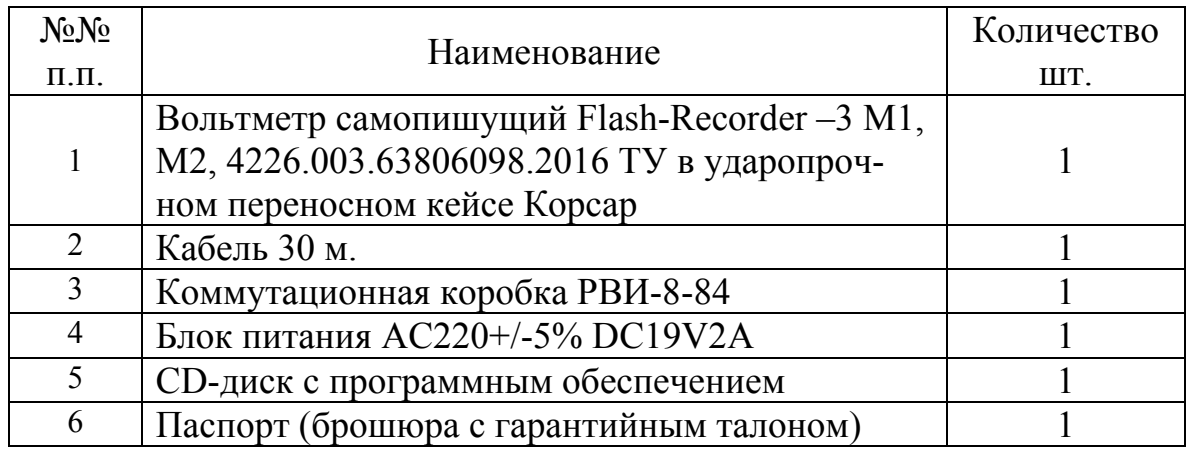

2.2. При выполнении первичной поверки дополнительно поставляется паспорт и свидетельство о поверке.

2.3. Необходимость поверки указывается в договоре на поставку.

2.4. Маркировка прибора

На лицевой панели (стенке) корпуса нанесено наименование прибора " Вольтметр самопишущий Flash-Recorder –3 Мх", где х номер модификации (1-6), зав. №xxxxxxx.

## **1. 3. УСТРОЙСТВО И ВНЕШНИЙ ВИД ПРИБОРА**

Конструктивно прибор выполнен в ударопрочном переносном кейсе Корсар. Внешний вид прибора показан на рис.1.

На боковой поверхности прибора расположены аналоговые и цифровые входы/выходы (интерфейсные) разъёмы. На лицевой панели под крышкой корпуса расположены разъемы интерфейса USB, разъём антенны радиосвязи, разъем для подключения внешнего дисплея (HDMI), разъёмы Ethernet и разъем для подключения внешнего источника питания расположены на боковой поверхности корпуса. На панелях нанесена маркировка - назначения разъёмов.

Прибор может работать автономно от встроенного аккумулятора напряжением 12 В или от внешнего источника питания напряжением 19 В. Для предотвращения несанкционированного доступа к внутренним частям приборов один из винтов крепления корпуса может быть пломбирован.

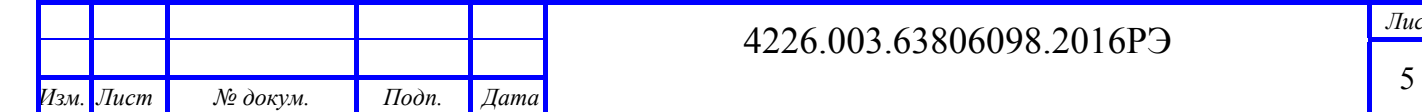

## **3.1. Внешний вид прибора**

## **Описание расположения разъёмов и распиновка их контактов описано в приложении С к данному РЭ**

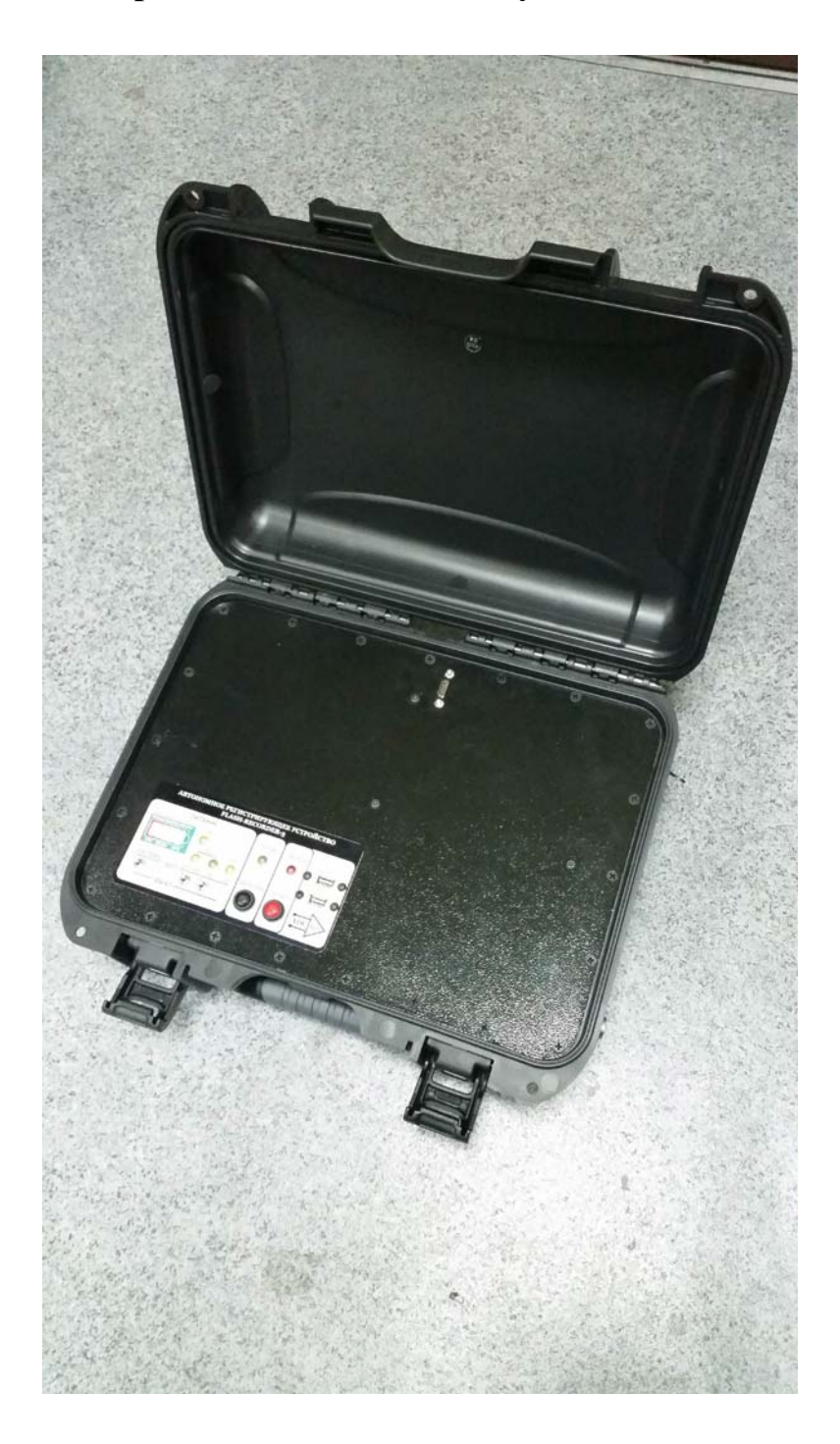

**Рис.1. Внешний вид прибора Flash-Recorder –3 М1, М2** 

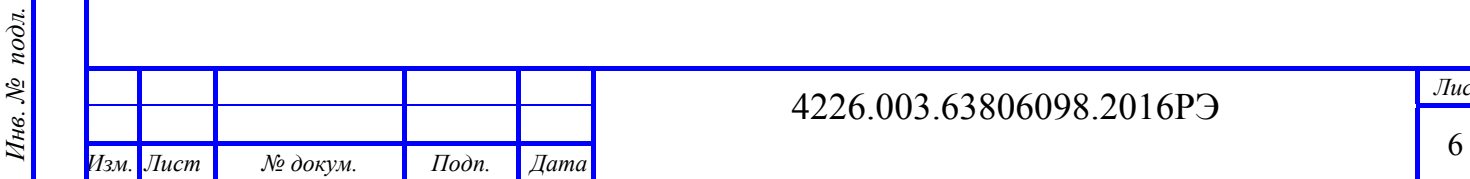

*Подп. и дата*

Подп. и дата

*Инв. № дубл.* 

Инв. № дубл.

*Взам. инв. №*

Взам. инв. №

*Подп. и дата*

Подп. и дата

#### $3.2.$ Блок-схема прибора.

Подп. и дата

Инв. № дубл.

Взам. инв. №

Подп. и дата

Инв. № подл.

Изм.

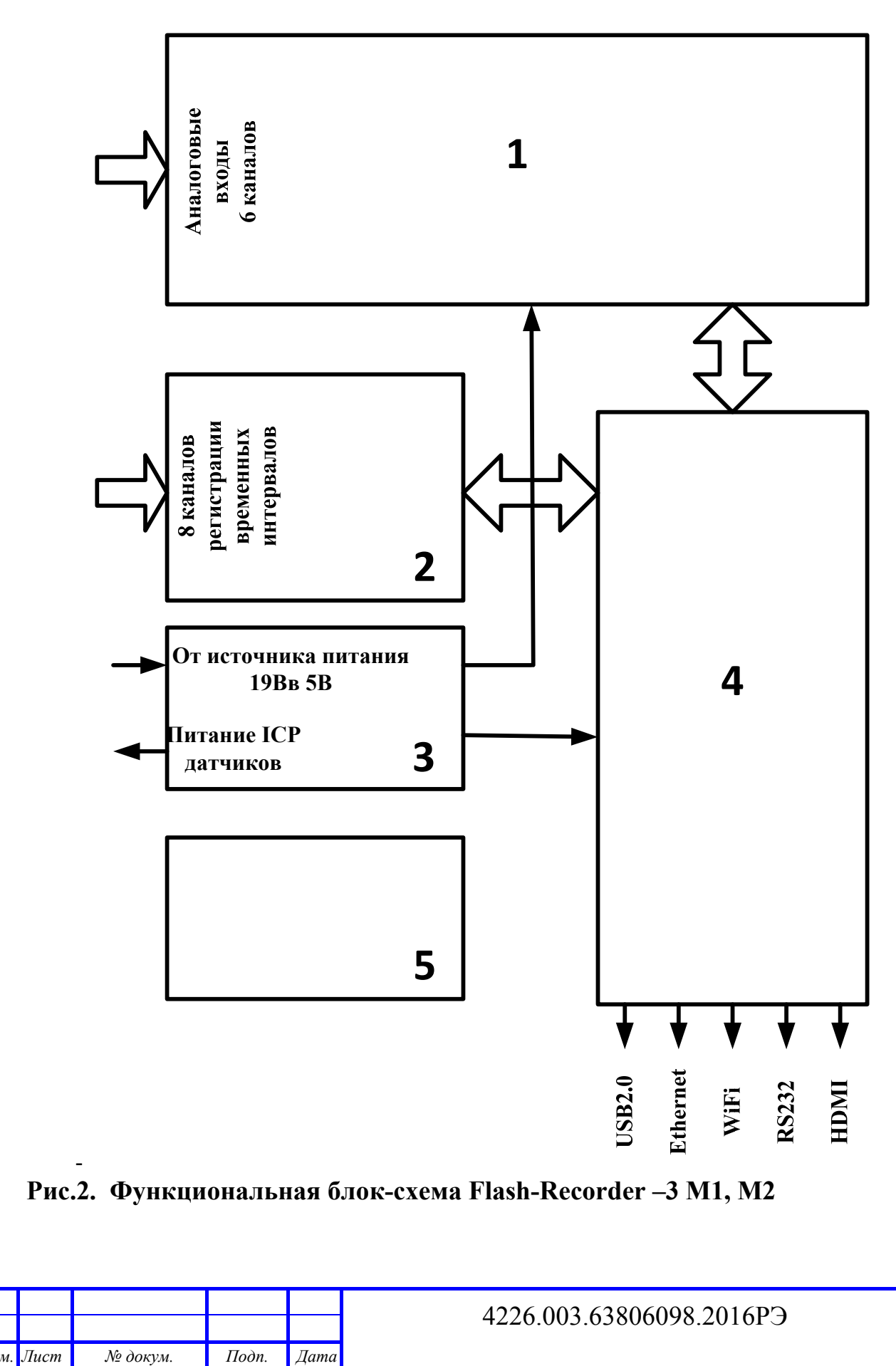

 $\overline{J}$ *Iucm* 

 $\overline{7}$ 

1- блок согласования и преобразования входного аналогового сигнала в цифровую форму;

2- плата формирования импульсов и измерения временных интервалов с гальванической изоляцией;

3- блок питания со схемой монитора питания и обеспечения защиты от остановки работы системы;

4- блок ЦПУ с оперативной и энергонезависимой памятью, интерфейсами связи с внешними объектами:

5- блок аккумулятора с зарядным устройством.

3.2. Индикаторы состояния прибора:

Flash-Recorder -3 оснащён индикаторами работы и текущего состояния в виде шести светодиодов, расположенных на лицевой панели прибора и одного на боковой панели на корпусе, а так же индикатора состояния встроенного аккумулятора.

Признаки текущего состояния прибора:

Подп. и дата

Инв. № дубл.

Взам. инв. №

u dama

Подп.

подл.

 $\frac{\delta}{\delta}$ 

1нв.

Зелёные светодиоды, обозначающие работу источников питания датчиков и точки доступа горят непрерывно, если включены соответствующие тумблеры питания - питание в норме

Зелёный светодиод «ГОТОВ» - мигает - система загружена и работает нормально, пока светодиод не начал мигать система не готова к работе;

Красный светодиод «ЗАПИСЬ» - мигает - идет запись

Красный светодиод «ЗАПИСЬ» - мигает часто, заканчивается свободное место на флэш-диске

Красный светодиод (боковая панель) – горит непрерывно, аккумулятор заряжается, если светодиод потух, значит аккумулятор полностью заряжен, что дополнительно отображается индикатором состояния батареи, после включения тумблера «СИСТЕМА»;

## 4. ПОДГОТОВКА К РАБОТЕ

Перед началом работы с прибором необходимо подключить его к сети переменного тока 220В посредством адаптера питания, входящего в комплект поставки и зарядить встроенный аккумулятор, выдерживая прибор подключенным к сети до погасания светодиода LED 1 на боковой поверхности над гнездом питания прибора (см. приложение В).

Подготовка прибора к работе заключается во внесении в конфигурационный файл режимов работы прибора.

Для этого необходимо включить тумблер «СИСТЕМА» в положение «ВКЛ», После чего загорится индикация состояния встроенной аккумуляторной батареи в виде сегментного светодиодного индикатора. Нажать кнопку

«ЗАГРУЗКА» и дождаться мигания светодиода «ГОТОВ». Затем зайти на удалённый рабочий стол прибора (процедура работы с удалённым рабочим столом описана в Приложении Б)

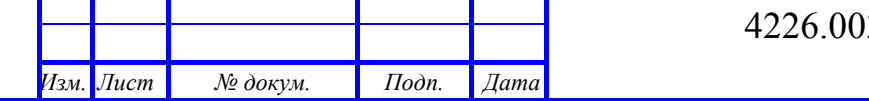

Вид (шаблон) конфигурационного файла и порядок внесения в его текст требуемых режимов работы прибора также изложены в Приложении Б. Интерфейс, обеспечивающий общение оператора с устройством выводится на экран ПК сразу при вызове программы управления "Devs" и содержит всю необходимую для работы информацию.

Имеется альтернативный вариант настройки прибора:

В данном случае необходимо иметь внешний дисплей с HDMI-разъёмом и USB-клавиатуру с мышью, которые подключаются в имеющиеся в приборе разъёмы, находящиеся на лицевой панели (см. Приложение В),

Что позволит наблюдать интерфейс прибора с кнопками управления, описанными в приложении Д. Далее нажимая соответствующие кнопки интерфейса и вводя нужные параметры конфигурируют прибор под конкретную решаемую задачу.

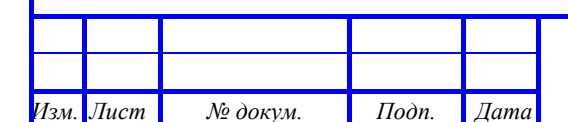

## 4226.003.63806098.2016P<sub>3</sub>

## 5. РАБОТА С ПРИБОРОМ

Приборы предназначены для работы в лабораторных, стендовых и полевых условиях. С целью уменьшения электромагнитных помех, необходимо подключать прибор в сеть с контуром приборного заземления.

Управление прибором осуществляется несколькими способами. Вид способа задаётся оператором через программный-интерфейс управления или в конфигурационном файле.

В первом варианте взаимодействие прибора и ПК выполняется посредством службы терминальных подключений.

Процедура организации связи ПК с прибором с использованием службы терминальных подключений подробно изложена в приложении В.

В этом варианте вида управления оператор вызывает стартовое окно программы "devs" (внешний вид интерфейса devs показан рис.3.), настраивает параметры, после чего нажимает кнопку «Сохранить», прибор загружает конфигурационный файл, перезапускает программу и запускает процесс регистрации информации, а по окончании эксперимента останавливает процесс. Описание функций программы Devs прилагается в приложении Д к данному РЭ.

Далее следует процесс приёма информации из памяти прибора в память ПК с присвоением файлу полученных данных (результатов измерений) оригинального имени.

Во втором варианте после загрузки, конфигурационного файла с внесёнными в этот файл командой включения процесса записи данных по превышению заданного порога сигнала указанного канала (например - "канал 2, порог 200 мВ"), оператор переводит прибор в режим ожидания командой "Старт". В этом случае прибор включит процесс регистрации данных автоматически по достижении уровня сигнала выбранного канала заданной величины. В случае необходимости запуска процесса регистрации данных по превышению уровня сигнала любого из включённых каналов - указывают уровни сигналов выбранных каналов.

Окончание записи информации произойдёт по прошествии времени, заданного ранее оператором при формирования конфигурационного файла.

Далее, как и первом варианте, следует процесс приёма информации из памяти прибора в память ПК с присвоением файлу полученных данных (результатов измерений) оригинального имени.

Третий вариант организации процесса регистрации - по дистанционному запуску. В конфигурационном файле с внесённой в этот файл командой включения процесса записи данных по включению питания и окончания записи информации по прошествии времени, заданного ранее оператором при формирования конфигурационного файла.

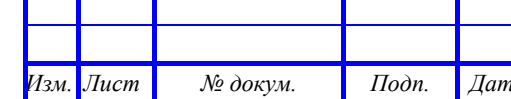

Подп. и дата

Инв. № дубл.

Взам. инв. №

Подп. и дата

подл.

1нв. №

После загрузки такого конфигурационного файла при включении питания прибор записывает один файл заданной длительности регистрации процесса (эксперимента) с автоматическим формированием имени файла, повторное включение питания обеспечивает регистрацию параметров в течении такого же времени и с автоматическое формирование имени следующего файла.

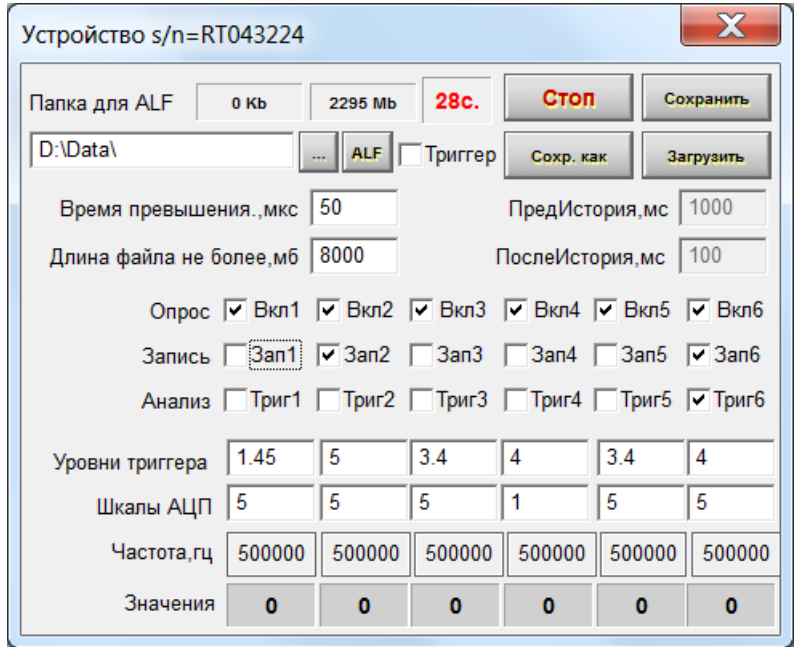

Рис.3. Внешний вид интерфейса «DEVS6» и основные органы управления программы.

## 6. ТРАНСПОРТИРОВАНИЕ И ХРАНЕНИЕ

## 6.1. Условия транспортирования

6.1.1. Условия транспортирования по ГОСТ 15150.

6.1.2. Приборы транспортируют в закрытых транспортных средствах любого вила.

6.1.3. При транспортировании самолетом приборы должны быть размещены в отапливаемом герметизируемом отсеке.

6.1.4. Климатические условия транспортирования приборов не должны выходить за пределы предельных условий:

Температура окружающего воздуха от минус 25 до плюс 55 °С Относительная влажность воздуха при 25 °С  $95\%$ Атмосферное давление, кПа  $70 - 106.7$ 

6.1.5. По механическим возлействиям предельные условия транспортирования должны соответствовать требованиям группы 3 согласно ГОСТ 22261-94.

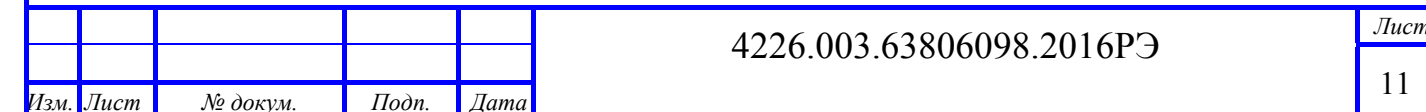

## **6.2. Хранение.**

6.2.1. Приборы до введения в эксплуатацию следует хранить на складах в упаковке предприятия-изготовителя при температуре окружающего воздуха 5 – 40 ºС и среднемесячной относительной влажности воздуха 80 %

6.2.2. Приборы без упаковки следует при температуре окружающего воздуха 10 – 35 ºС и относительной влажности воздуха 80 %.

6.2.3. В помещениях для хранения содержание пыли, паров кислот и щелочей, агрессивных газов и других вредных примесей, вызывающих коррозию, не должно превышать содержание коррозионно-активных агентов для атмосферы типа 1 по ГОСТ 15150–69.

6.2.4. Допускается кратковременное повышение влажности до 98% при температуре 25°С, без конденсации влаги, но суммарно не более одного месяца в год, а также в составе изделий, в которые они входят.

## **7. ГАРАНТИИ ИЗГОТОВИТЕЛЯ**

Предприятие-изготовитель гарантирует соответствие качества приборов требованиям ТУ при соблюдении условий и правил транспортирования и хранения, монтажа и эксплуатации изложенных в настоящем документе.

Гарантийный срок – 1 год со дня приемки ОТК. Возможно увеличение срока гарантии при заключении договора.

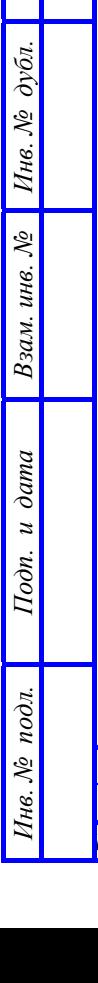

*Подп. и дата*

 $\overline{oon}$ .  $u$   $\partial$ ama

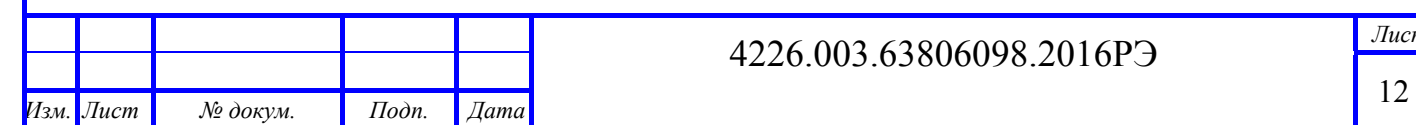

## **Приложение А**

## **Перечень документов, на которые даны ссылки в настоящих ТО**

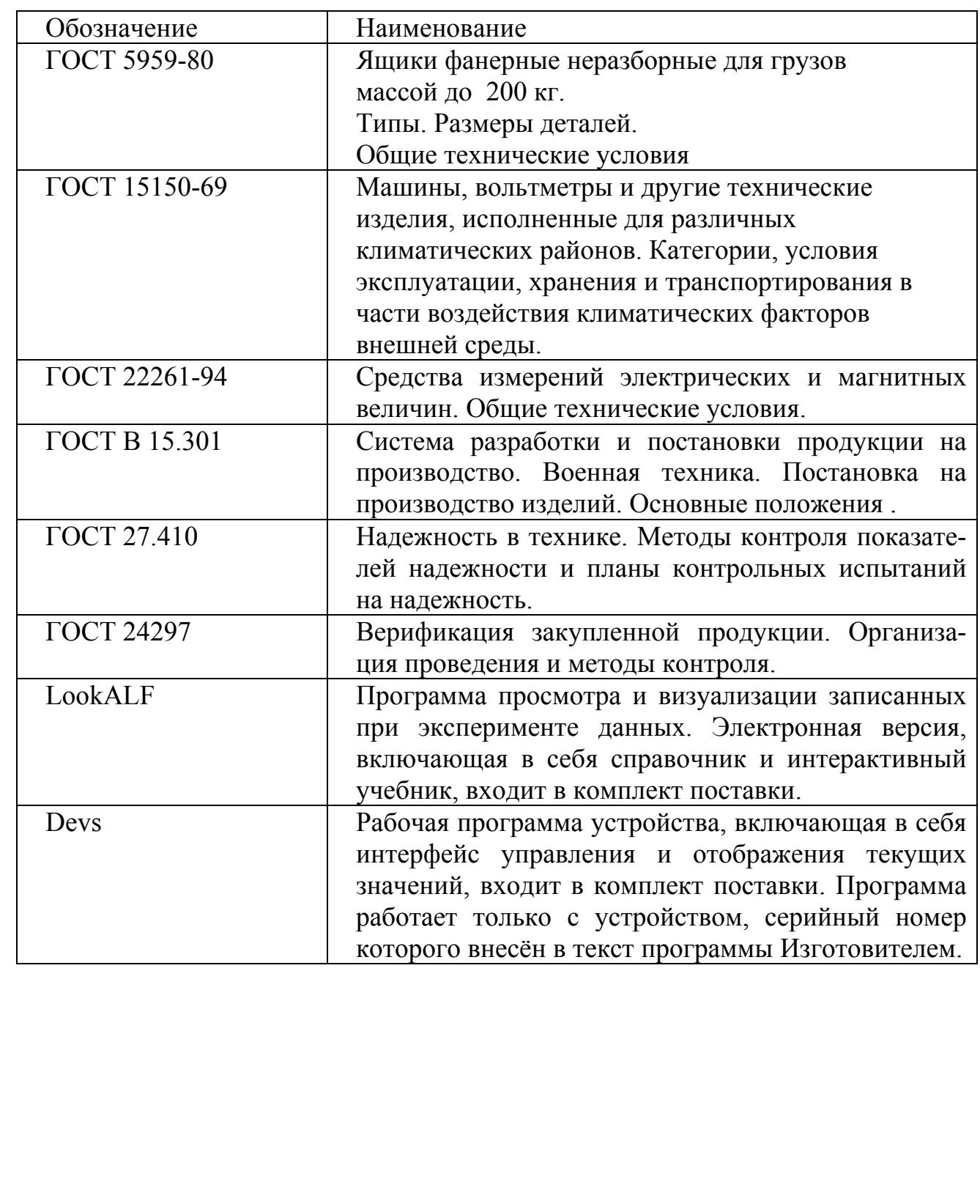

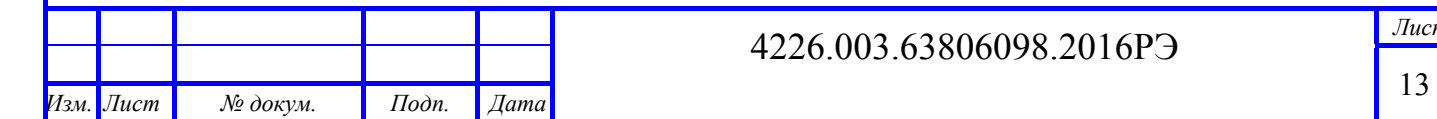

*Подп. и дата*

Подп. и дата

*Инв. № дубл.* 

Инв. № дубл.

*Взам. инв. №*

Взам. инв. №

*Подп. и дата*

Подп. и дата

*Инв. № подл.* 

Инв. № подл.

## Приложение Б

## Процедура формирования конфигурационного файла

Режим работы устройства задаётся перед началом работы, для чего оператор вводит настройки в конфигурационный файл. Эта операция Выполняется при помощи стандартных программ текстовых редакторов, входящих в комплект поставки прибора, кроме этого оператор может не обращаясь к этим программам, внести изменения в бланк конфигурационного файла в приложении «блокнот».

Пример такого файла приводится ниже:

Пример Модификации файла ; Настройки программы Devs.exe \*\*\*\*\*\*\*\*\*\*\*\*\*\*\*\*\*\*\*\*\*\*\*\*\*\*\*\*\*\*\*\*\* ; + Порт RS232 COMNumber=COM1 ; + Папка для хранения записанных файлов (с \ на конце) Folder=D:\Data\ ; + Режим 0 - CONTROL\_GAIN\_PAIR; : + Режим 1 - CONTROL MODEDIFF:  $ModelControl = 1$ ; + Запуск измерений по: : 0 - внешняя кнопка ; 1 - старт программы (выдача сигнала через СОМ) StartMeasureType = 1 ; + Условие начала записи на диск : 0 - запись с начала измерений

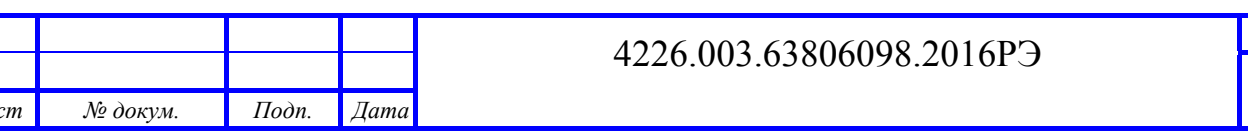

```
Вольтметр самопишущий Flash-Recorder-3 М 1, М 2
```

```
Руководство по эксплуатации
                                   4226.003.63806098.2016РЭ Лист
15Изм. Лист № докум. Подп. Дата
     ; 1 - запись по превышению уровня в заданных каналах
     StartRecordType = 1 
     ; 
     ; + Уровень сигнала для условия начала записи 
     StartRecordLevel = 0.50 
     ; 
     ; + Длительность превышения уровня для начала записи ( mkc, 
  кратно 10 ) 
     StartRecordTime = 50 
     ; 
     ; + Каналы, в которых происходит анализ уровня ( 8 символов +- 
   в порядке 123456 ) 
     AnalyzeChannels = [+-+---] 
     ; 
     ; + Каналы, которые записываются в файл ( 6 символов +- в по-
  рядке 123456 ) 
     RecordChannels = [++++++] 
     ; + Максимальная длина файла >=10 (+-3) (Мбайт) 
     MaxFileLength = 2000 
     ; 
     ; Длительность предистории при начале записи ( секунды от 1 до
   30 ) 
     StartRecordPrequel = 1 
     ; 
     ; + Шкала времени для файла
     ; 0 - Начиная с 00:00:00 
     ; 1 - Текущее время
     TimeType = 0;
```

```
4226.003.63806098.2016РЭ Лист
  ; + Длина блока усреднения для записи ( 1-32768 отсчетов с ча-
стотой 100000 ) 
  AverageNumber = 1 
   ; 
  ; + Коэффициенты усиления устройств ( 1,10,100,200 ) 
  Kdevs = 1
   ; 
  ; + Параметры преобразования измерения ВыходYi = Ki * Изме-
рениеXi + Bi 
  K1B = 1|0K2B = 1|0K3B = 1|0K4B = 1|0K5B = 1|0K6B = 110; 
  ; + Пороги отображения индикаторов красным, зеленым, желтым
цветами
  RGY1ch = -3|-2|0|2|3 
  RGY2ch = -3|-2|0|2|3 
  RGY3ch = -3|-2|0|2|3 
  RGY4ch = -3|-2|0|2|3RGY5ch = -3|-2|0|2|3 
  RGY6ch = -3|-2|0|2|3
```
*Подп. и дата*

Подп. и дата

*Инв. № дубл.* 

Инв. № дубл.

*Взам. инв. №*

Взам. инв. №

*Подп. и дата*

Подп. и дата

*Инв. № подл.* 

7нв. №

подл.

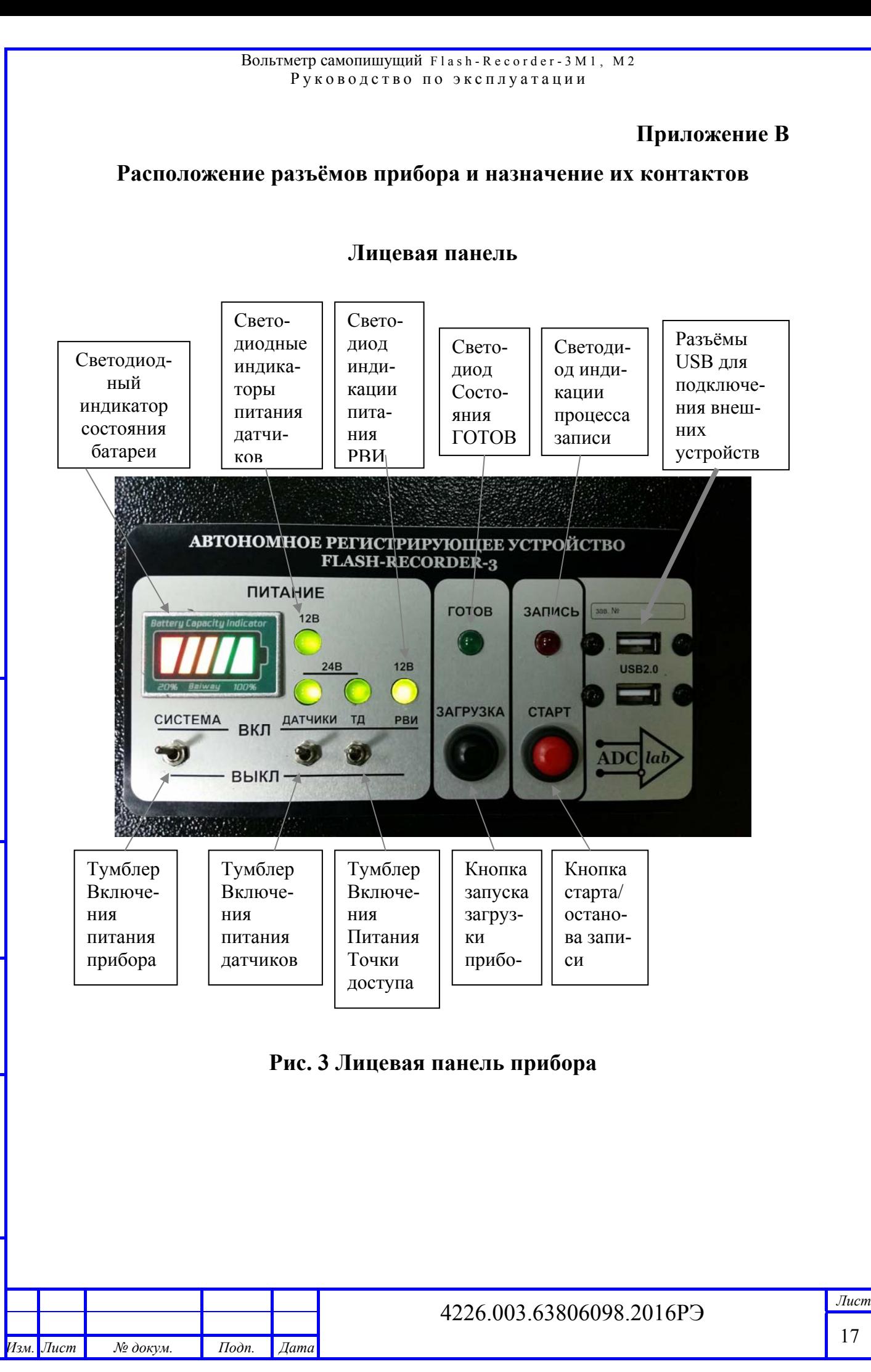

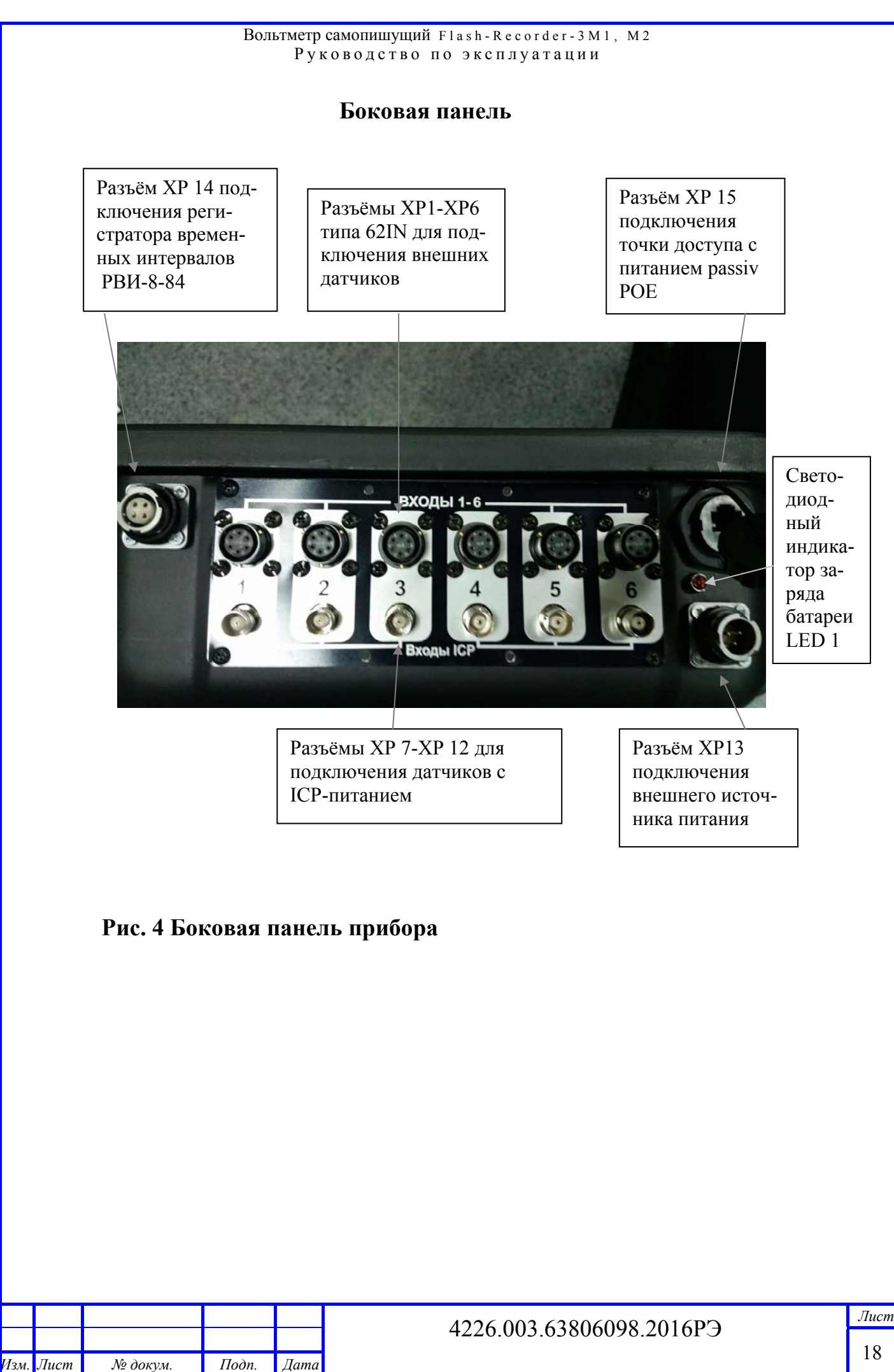

Подп. и дата *Подп. и дата* Инв. № дубл. *Инв. № дубл.* Взам. инв. № *Взам. инв. №* Подп. и дата *Подп. и дата* подл. *Инв. № подл.*  7нв. №

Руководство по эксплуатации Вольтметр самопишущий Flash-Recorder-3 М 1, М 2

**Табл.3** 

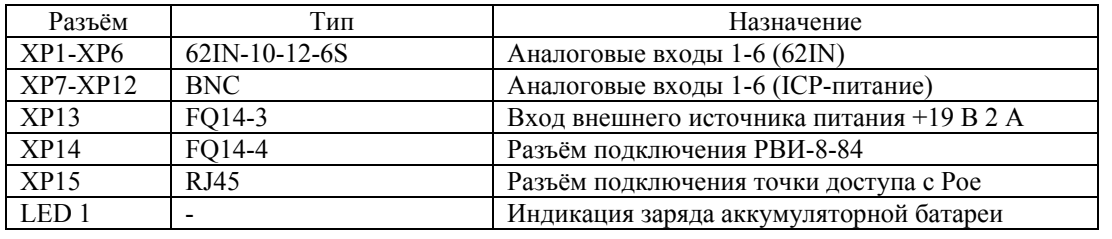

#### **Назначение контактов разъёмов**

**Вход измерительный для подключения датчиков**: разъёмы ХP1-ХР6, маркировка – "Входы 1-6", разводка цепей представлена ниже, (х- не используется). Нагрузка на каждый выход питания не должна превышать 20 мА

**Табл.4** 

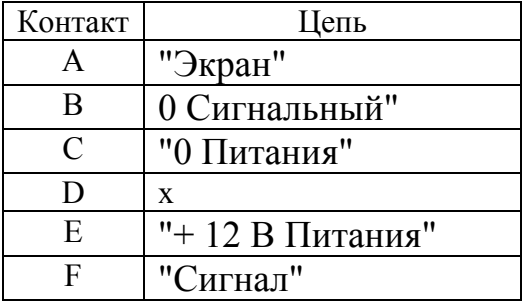

**Табл.5** 

#### **Вход измерительный для подключения датчиков с ICP-питанием**:

разъёмы ХP7-ХР12, маркировка – "Входы 1-6", ICP-питание 20 мА на канал 24 В разводка цепей представлена ниже,

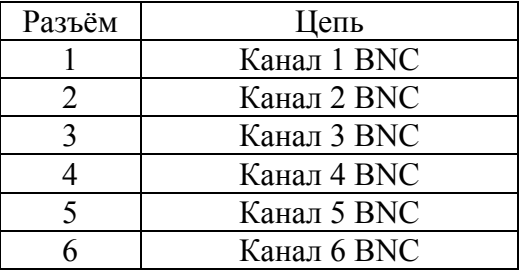

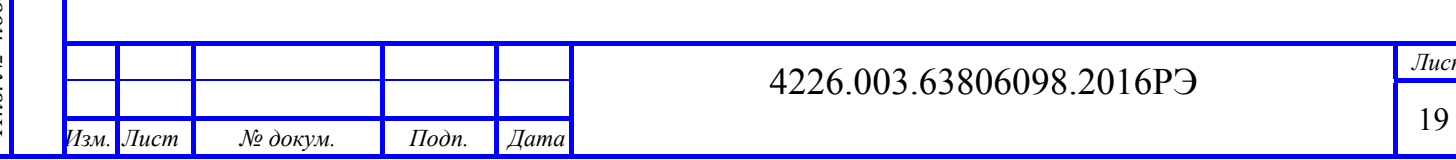

**Внешнее питание:** ХР13, тип – вилка FQ14-3, разводка цепей представлена ниже:

**Табл.6** 

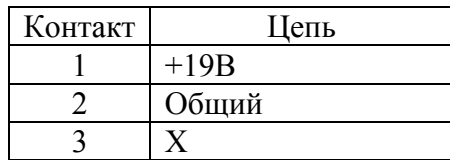

**Разъём для подключения к РВИ-8-84** ХР14, тип – розетка FQ14-4, разводка цепей представлена ниже:

**Табл.7** 

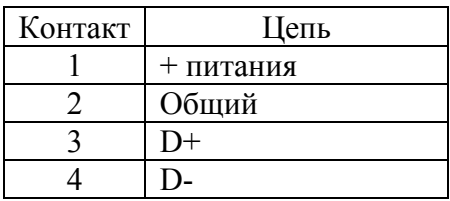

**Разъём XP 15** типа RJ45 предназначен для подключения внешнего оборудования посредством ethernet подключения с пассивным питанием PoE

#### **ВНИМАНИЕ!**

*Подп. и дата*

Подп. и дата

*Инв. № дубл.* 

Инв. № дубл.

*Взам. инв. №*

Взам. инв. №

*Подп. и дата*

Подп. и дата

*Инв. № подл.* 

 $\tilde{\mathcal{N}}$ 1нв.

подл.

**Подключать только предназначенное для PoE +24В внешнее оборудование. Для подключения к другим ПК использовать кабель с 2-мя парами, использующими 1,2,3,6 контакты** 

**Табл.8** 

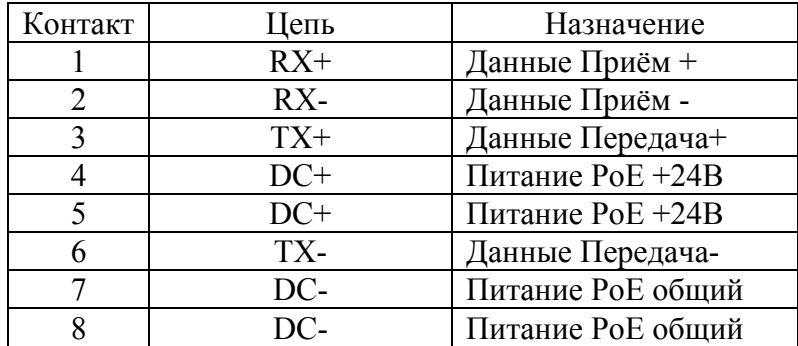

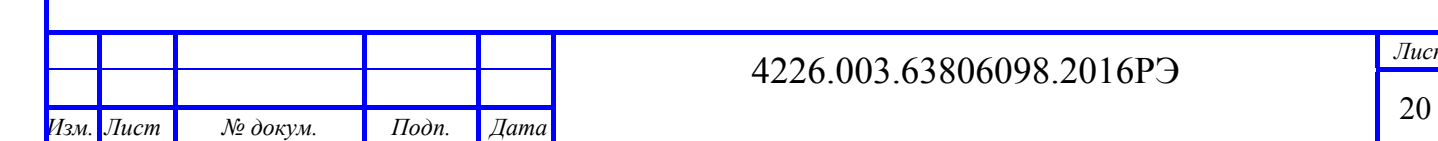

## Приложение Г

## Описание процедуры организации связи ПК с прибором с

## использованием службы терминальных подключений

В операционной системе Windows 7, как и в более ранних версиях операционной системы Windows, имеется возможность удаленной работы на компьютере через службу терминальных подключений.

Доступ к ПК может быть организован из любых редакций Windows 7, но открыть доступ возможно только на ПК, где установлена профессиональная или максимальная редакция.

Ниже приводится информация, как можно подключить компьютер к компьютеру под управлением Windows 7, а потом выполнить подключение к нему посредством интернета или локальной сети.

Одновременно работать на ПК может только один пользователь.

Удаленный рабочий стол windows 7 - Включение удаленного доступа на ПК под управлением Windows 7.

1. Следует войти в «Панель управления» далее - ярлык «Система») и выбрать пункт «Дополнительные параметры системы».

2. В открывшемся окошке следует выбрать пункт «Удаленный доступ».

3. Далее нужно поставить галочку напротив «Разрешить подключение удаленного помощника к этому компьютеру». Данная манипуляция автоматически добавит соответствующее исключение в брандмауэр ОС Windows.

4. Кнопка «Дополнительно» позволяет выполнить настройку разрешать или же нет удаленное управление ПК (по умолчанию стоит «разрешать») и срок поддержки подключение сеанса (по умолчанию установлено 6 часов).

Если установить флажок на «запретить», то в процессе удаленного сеанса вы будете видеть только передаваемое изображение, управлять ПК вы не сможе-Te.

5. В разделе «Удаленный рабочий стол» нужно выбрать «Разрешать подключения ...».

## Примечание:

1. Разрешать подключения от ПК с любой версией удаленного рабочего стола. Данный вариант менее безопасен и подходит для подключения клиентов с версией протокола удаленного рабочего стола ниже, чем 7.0, а также при организации подключения через приложение Internet Explorer.

2. Разрешать подключения только с ПК, на которых функционирует удаленный рабочий стол, с проверкой на уровне сети подлинности. Данный вариант используется для подключения клиентов с версией протокола удаленного рабочего стола 7 0 и выше

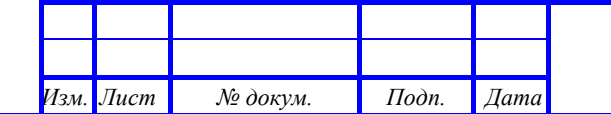

## 4226.003.63806098.2016P<sub>3</sub>

6. Лалее следует нажать кнопку «Выбрать пользователей» и добавить пользователей, которым предоставляется удаленный доступ к ПК.

Пользователи с «пустым» паролем не смогут выполнить удаленные подключения. Поэтому нужно либо создать пользователю пароль, либо завести пользователя со сложным паролем специально для этих целей. Пользователь должен входить в группу «Администраторы».

7. Далее нажмите «ОК».

Удаленное подключение осуществляется по протоколу RDP. В зависимости от его версии выбираем тип удаленного подключения. Чтобы узнать версию протокола нужно сделать следующее:

1. Запустить программу удаленного подключения: Пуск -> Программы -> Стандартные -> Подключение к удаленному рабочему столу.

2. В открывшемся окне отмечаем манипулятором по пиктограмме в левом верхнем углу окошка и во всплывшем меню выбираем пункт «О программе».

3. Внизу окна показана версия протокола.

Для увеличения безопасности, если версия протокола ниже, чем 7.0, следует обновить клиент

Удаленный рабочий стол windows 7 - Подключение к ПК с включенным удаленным доступом

Определение IP адреса компьютера или его имени в сети.

Идентификация IP адреса осуществляется следующими действиями:

- 1. Запуск командной строки.
- 2. Выполнение команды «ipconfig».

3. В появившемся списке определить ваше подключение. Чаще всего это «подключение по локальной сети» или же «беспроводное подключение».

4. Посмотреть и записать IPv4-адрес.

После определения IP-адреса компьютера выполняют подключение:

1. Запустить на ПК, с которого нужно получить удаленный доступ, «Подключение к удаленному рабочему столу». Для этого необходимо зайти в меню «Пуск» -> «Стандартные».

2. В появившемся окне задать адрес ПК, к которому нужно удаленно подключиться. Вводите либо его IP-адрес, либо имя в сети.

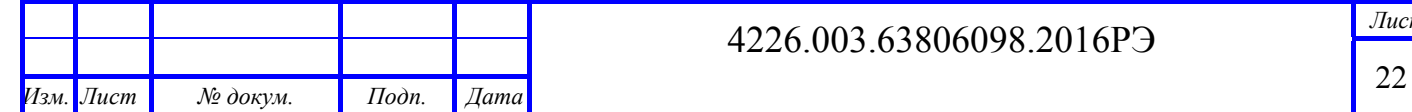

3. Далее следует нажать кнопку «Подключить». Это необходимо для проверки связи.

При выполнении верной настройки пользователь увидит окошко, предлагающее ввести логин и пароль для осуществления удаленного подключения к ПК.

4. При необходимости задайте параметры в панели настроек удаленного доступа, активируемой кнопкой «Параметры».

## **Функции закладок:**

• Общие. Задается имя и адрес удаленного подключения. Имеется возможность сохранения настроек в файл, что позволяет выполнить подключение, запустив сохраненный файл.

• Экран. Можно задать свойства экрана, вернее его разрешение (по умолчанию стоит «полный экран»), а также количество цветов. Отметим, что для медленных соединений следует устанавливать наименьшую глубину цвета.

• Локальные ресурсы. Осуществляется настройка передачу звука по удаленной сети (по умолчанию стоит «разрешено»). Выполняется настройка сочетания клавиш. Настройка доступа к локальным ресурсам ПК, с коего выполняется подключение, то есть, запретить или разрешить доступ к дисководам, принтерам, жестким дискам, доступным вам при удаленной работе на ПК. Отметим, что подключенные диски можно увидеть на удаленном рабочем столе в окне «Компьютер».

• Программы. Осуществляется настройка запуска программ в автоматическом режиме после подключения.

• Дополнительно. Задаются профили для подключений и вручную настраиваются визуальные эффекты, доступные пользователю после подключения.

• Подключение. Изменяются настройки безопасности и оповещений.

Удаленный рабочий стол windows 7 – Дополнительные настройки

Удаленное подключение осуществляется по порту 3389.

В некоторых случаях, в частности, когда ПК подключен к интернету напрямую, нужно сменить номер порта. Для этого следует выполнить следующие манипуляции:

1. Запустить редактор реестра «Regedit» через командную строку: Пуск -> Выполнить -> Regedit, или посредством горячих клавиш: Win+R -> Regedit.

2. Перейти в ветку реестра

HKEY\_LOCAL\_MACHINE\System\CurrentControlSet\Control\TerminalServer\ WinStations\RDP-Tcp\PortNumber

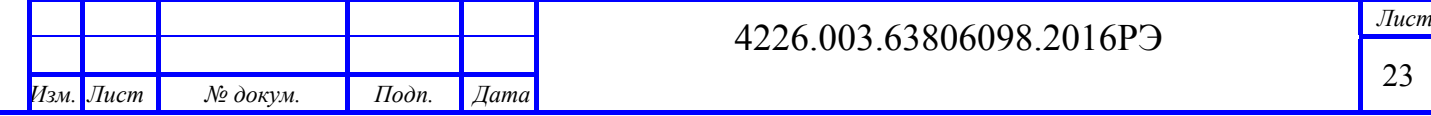

3. Дважды щелкнуть мышью по записи «PortNumber», переключиться в десятичную систему счисления и задать другой номер порта.

Примечание: рекомендуем задать номер больше 1024, а лучше всего в диапазоне от 49152 до 65535 включительно.

После изменения номера порта нужно выполнить следующее:

1. Внести соответствующие изменения в Firewall, то есть открыть доступ из внешней сети к указанному вами новому порту.

2. При подключении указывать адрес компьютера + :. К примеру: 192.168.1.100.

Удаленный рабочий стол windows 7 - Подключение к удаленному рабочему столу посредством Explorer

Данный способ используется при удаленном подключении в местах, где стандартный клиент отсутствует или порт 3389 закрыт. Нужно выполнить следующее:

1. На сервере установить web-сервер IIS и выполнить настройку на нем одного сайта.

2. На сервере перейти в раздел «Удаленный доступ»: Пуск -> Панель управления -> Система и безопасность -> Система -> «Настройка удаленного доступа».

3. Установить там опцию «Разрешать подключение от компьютеров с любой версией удаленного рабочего стола (опаснее)».

4. Скачать из интернета файл tswebsetup.exe.

5. Запустить его на сервере.

6. В открывшемся окне нажать кнопку «Да».

7. Выбрать путь установки. Рекомендуем выбрать путь к файлам настроенного ранее сайта. К примеру, файлы сайта находятся в c:\inetpub\wwwroot (путь по умолчанию), путь установки программы - c:\inetpub\wwwroot\TSWeb.

На компьютере, с которого будете подключаться, нужно установить Explorer версии 6.0 и выше. При подключении по локальной сети выполняем следующее:

1. Открываете Explorer.

2. В поле «Адрес» вводите адрес ПК, к которому удаленно подключаетесь. К примеру, http://192.168.1.2/tsweb.

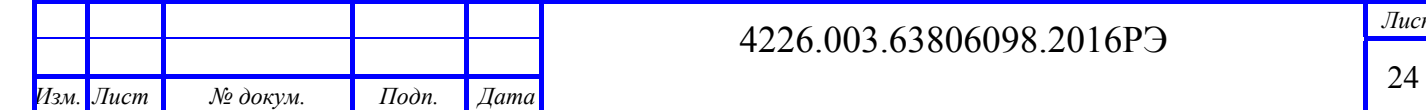

3. В появившемся окне предупреждения о необходимости установки надстройки ActiveX правой кнопкой мыши кликаем по самому предупреждению.

4. В появившемся меню выбираете пункт «Запустить надстройку».

5. В окне «Запустить этот элемент управления ActiveX» нужно нажать кнопку «Выполнить».

6. Переходите к открытой ранее странице.

7. В поле «Сервер:» вводите ip-адрес или же доменное имя удаленного ПК.

8. В поле «Размер» выбираете размер удаленного рабочего стола.

9. Отмечать опцию «Отправить учетные данные для данного подключения» нужно только в том случае, если текущий локальный пользователь имеется и на удаленном ПК.

10. Нажимаете «Подключить».

11. В появившемся окне разрешаете или отключаете синхронизацию буфера обмена, а также подключение к удаленному рабочему столу локальных принтеров.

12. Повторно нажимаете «Подключить».

13. В появившемся окне входа в систему вводите логин и пароль.

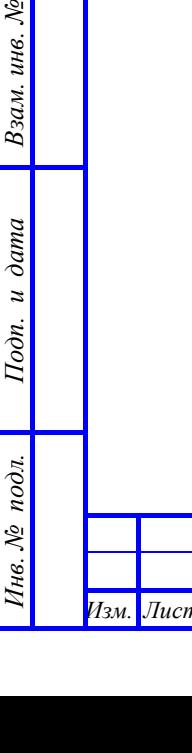

*Подп. и дата*

Подп. и дата

*Инв. № дубл.* 

Ннв. № дубл.

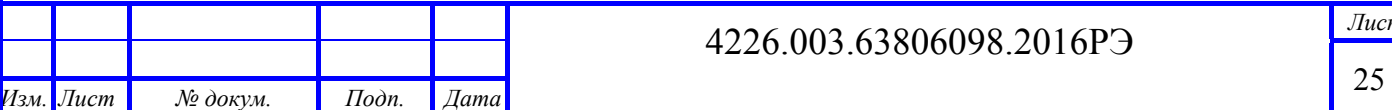

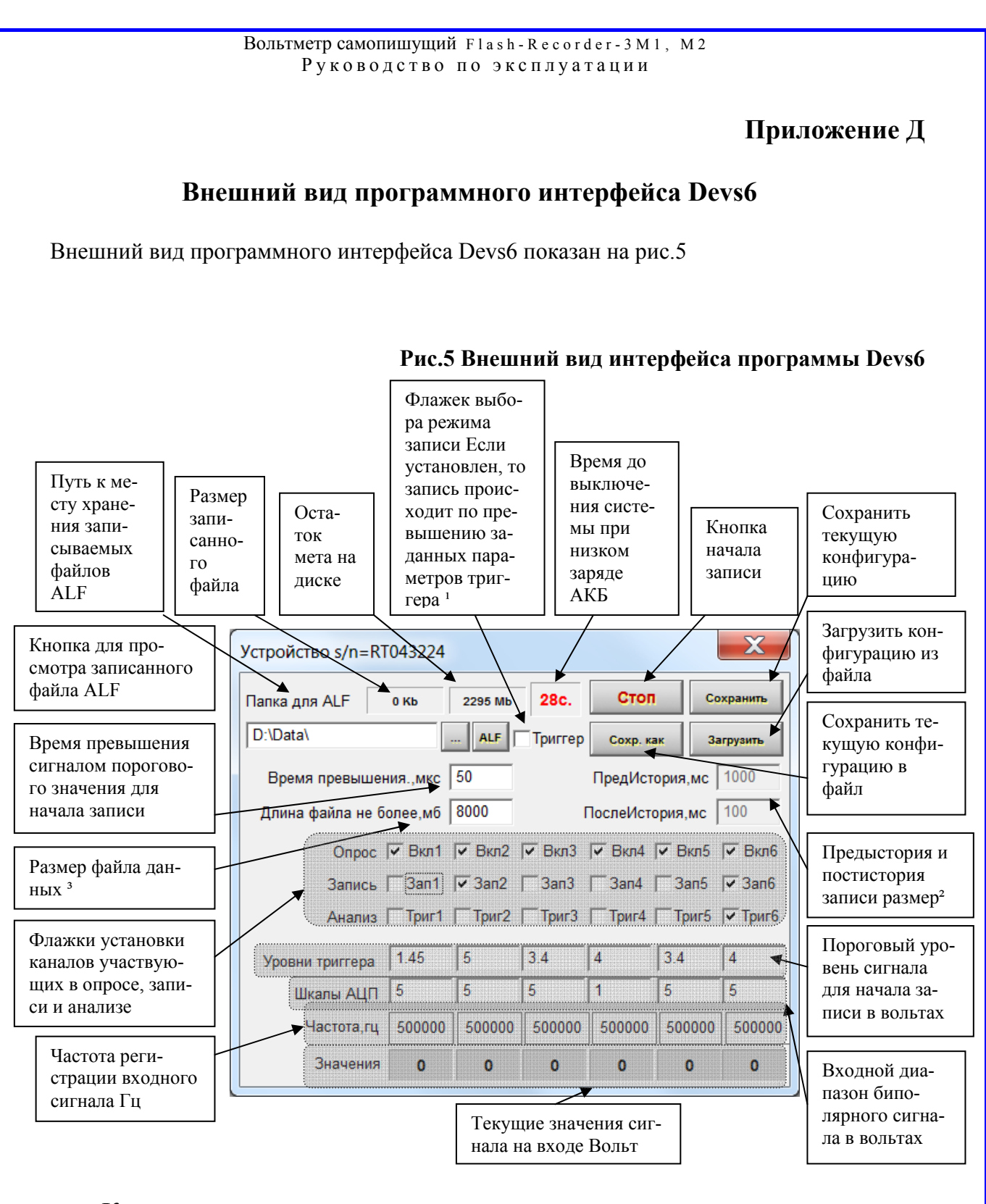

## Комментарии

При изменениях конфигурации в наименовании «Устройство s/n=RT043224 появляется \*», что означает необходимость нажать кнопку сохранить для применения изменений, при этом программа перезапускается с установленными настройками.

1Для запуска сбора данных по превышению заданного уровня необходимо установить данный флажек 2Длительность записи предыстории перед событием от 20 до 30000 мс

<sup>3</sup>Максимальная длина файла 8000 МБайт, минимальная 32 МБ

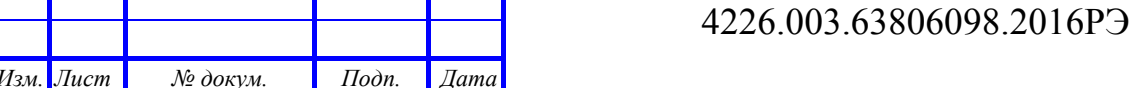

 $\overline{J}$ *Jucm* 

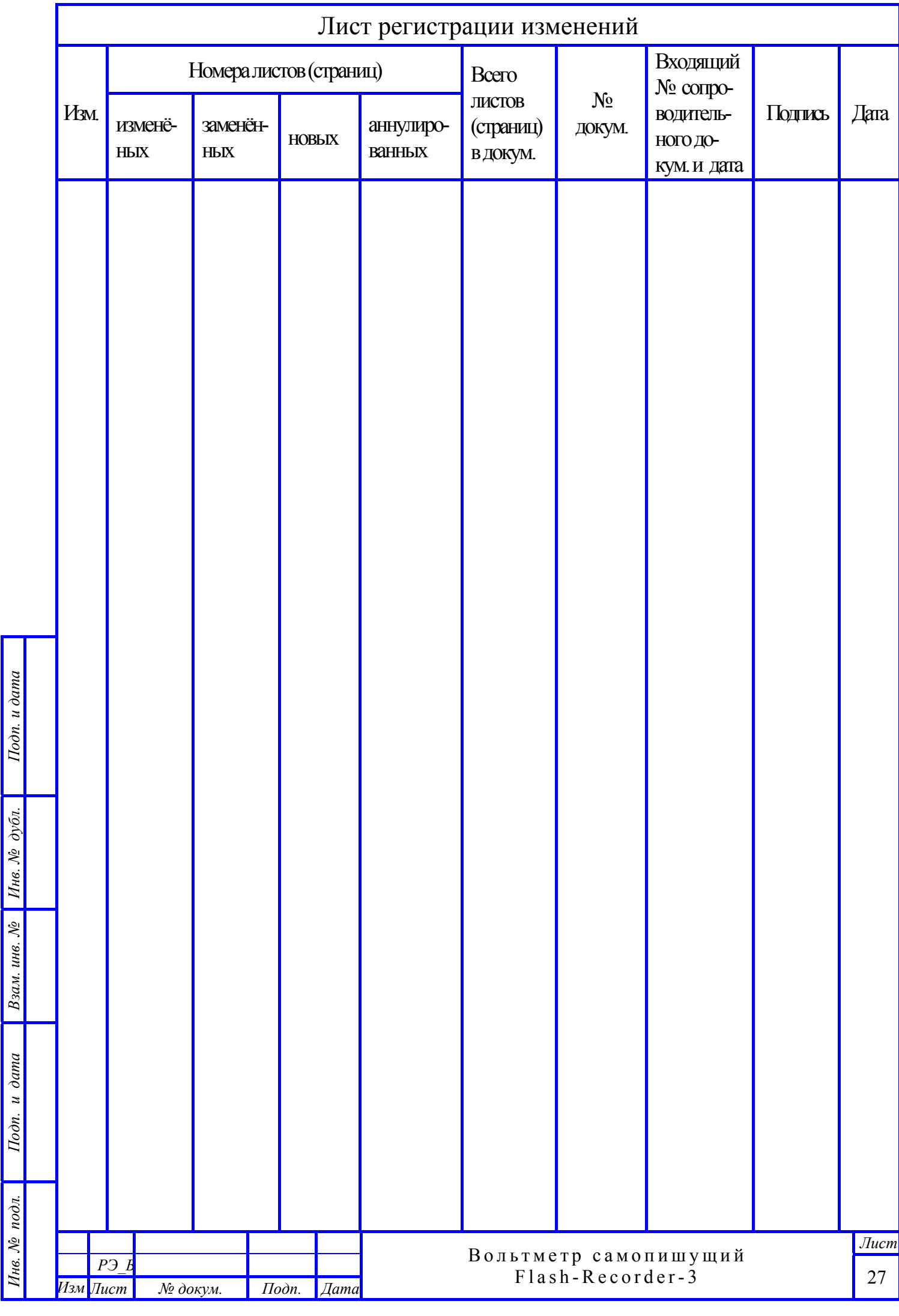

*Подп. и дата*

*Взам. инв. №*

*Подп. и дата*

*Инв. № подл.*